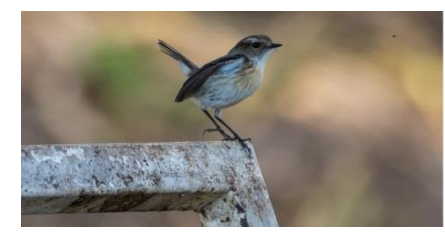

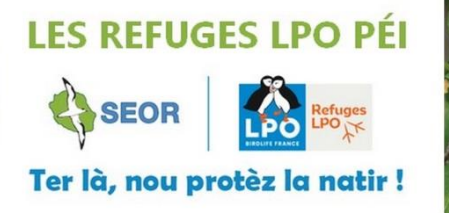

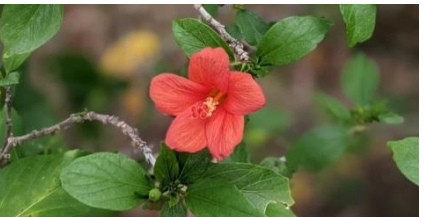

# **FICHE REFUGES**

# **Les Sciences participatives**

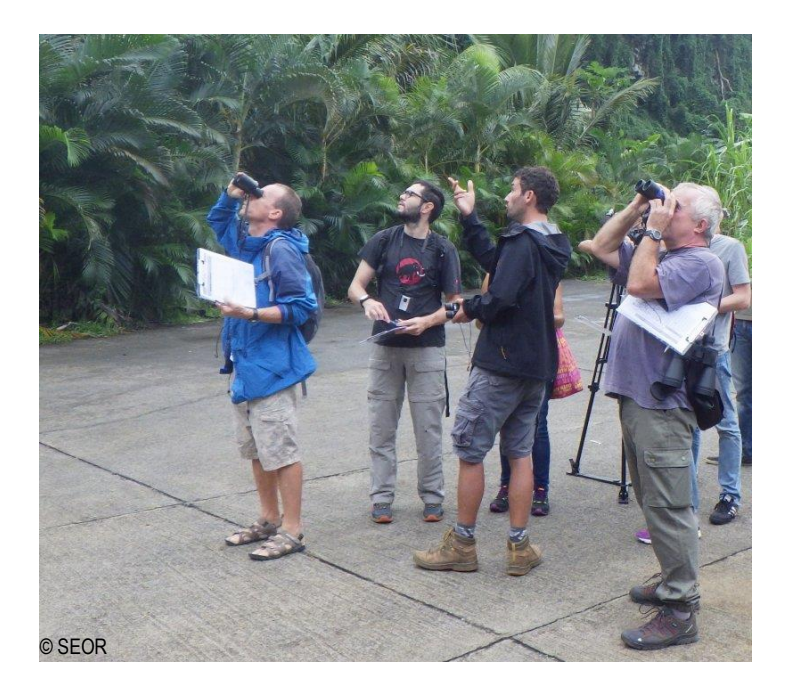

**Cette fiche est dédiée aux nouveaux utilisateurs des plateformes de sciences participatives à La Réunion, afin de leur fournir un mode d'emploi qui leur permettra de maîtriser ces outils et ainsi pouvoir transmettre un maximum de données naturalistes !**

# **1. FAUNE-RÉUNION -** [www.faune-reunion.fr](http://www.faune-reunion.fr/)

Il s'agit d'un équivalent local des plateformes nationales **VisioNature** portées par le portail web **Faune-France** [\(www.faune-france.org\)](http://www.faune-france.org/) qui centralise les **observations faunistiques** de toute la France. Elles fonctionnent de la même façon.

Cette plateforme en ligne peut paraître, à première vue, compliquée d'utilisation, mais il faut savoir que tous les champs ne sont pas à remplir obligatoirement et qu'avec un peu de pratique, cela devient facile (**une observation est saisie en moins d'une minute**) !

**Cet outil ne s'utilise pas en temps réel** : quand vous rentrez de balade, connectez-vous et saisissez vos observations l'une après l'autre, en renseignant :

- $\checkmark$  la date de l'observation
- $\checkmark$  le lieu précis de cette observation
- l'espèce observée
- $\checkmark$  les conditions de l'observation (nombre d'individus, comportement, photo, etc...)

### À noter :

L'application Naturalist (présentée en 2<sup>e</sup> partie de cette fiche) quant à elle, permet en plus une **saisie en direct sur le terrain**, à partir d'un **mobile** ou d'une **tablette**, avec les mêmes champs d'informations à remplir que sur la plateforme Faune-Réunion, vers laquelle les données sont automatiquement transférées.

En cas de **doute** sur une identification, il vous est demandé de ne pas signaler l'observation : les gestionnaires de cette base ont besoin de disposer **uniquement d'observations certaines**. Un **comité de validation** est d'ailleurs spécialement missionné sur l'examen de la plausibilité de toutes les observations transmises, en relation avec leur auteur.

Ou alors, vous pouvez **choisir dans les listes d'espèces, des appellations plus vagues** comme « chauve-souris indéterminée », « rat surmulot / noir », « faucon indéterminé », etc.

En outre, il n'est **pas forcément nécessaire de « voir » l'individu** de ses yeux pour transmettre une observation : le **chant** d'un oiseau peut suffire à déterminer son espèce, ou des indices de présence tels que des **crottes** peuvent permettre d'identifier un mammifère !

### **MODE D'EMPLOI POUR DÉBUTER PAS À PAS**

#### Pour commencer, il vous faudra **créer un compte** :

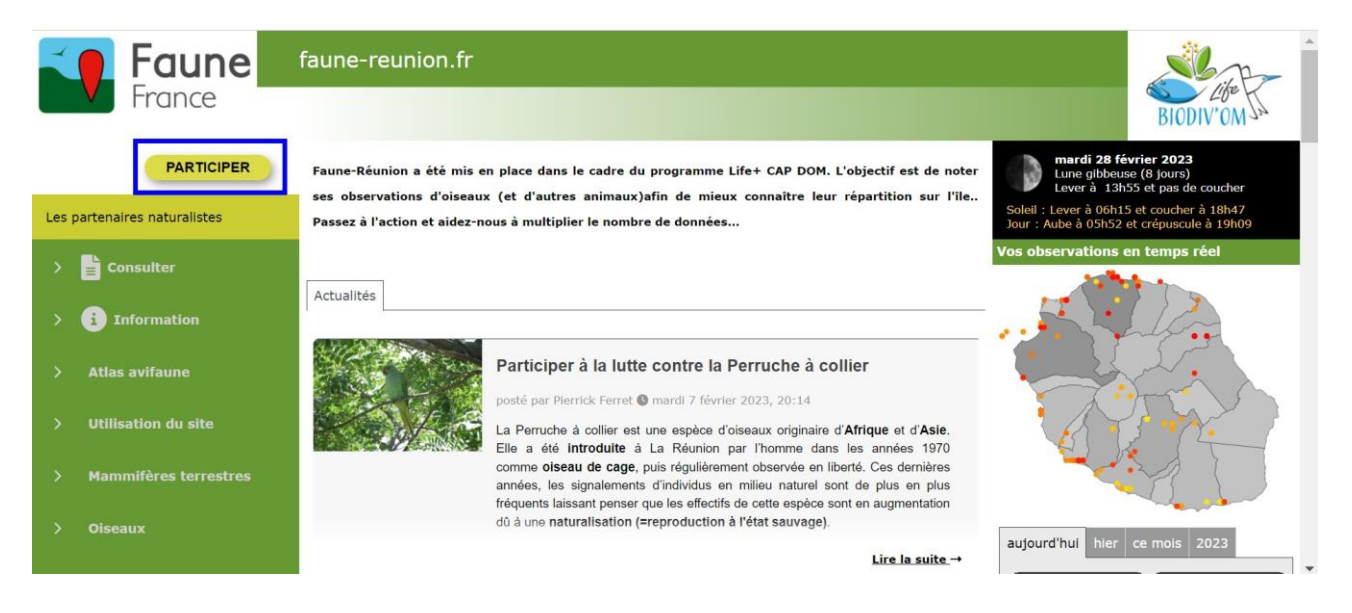

- Cliquez sur « **PARTICIPER** » (cf encadré bleu) puis « J'aimerais participer »

- Complétez le **formulaire d'inscription** avec vos informations personnelles (qui resteront confidentielles) et prenez connaissance du **Code de déontologie** de la base de données VisioNature Réunion.

- Vous recevrez un mot de passe de connexion sur votre adresse mail que vous aurez renseignée. Utilisez celui-ci pour votre première connexion, vous pourrez ensuite le modifier à votre convenance.

**Votre compte vous permettra ensuite de saisir vos observations sur toutes les plateformes du portail VisioNature** (Faune-France, Faune-Réunion, Faune-Alsace, etc.) !

#### Pour **transmettre une observation de faune** :

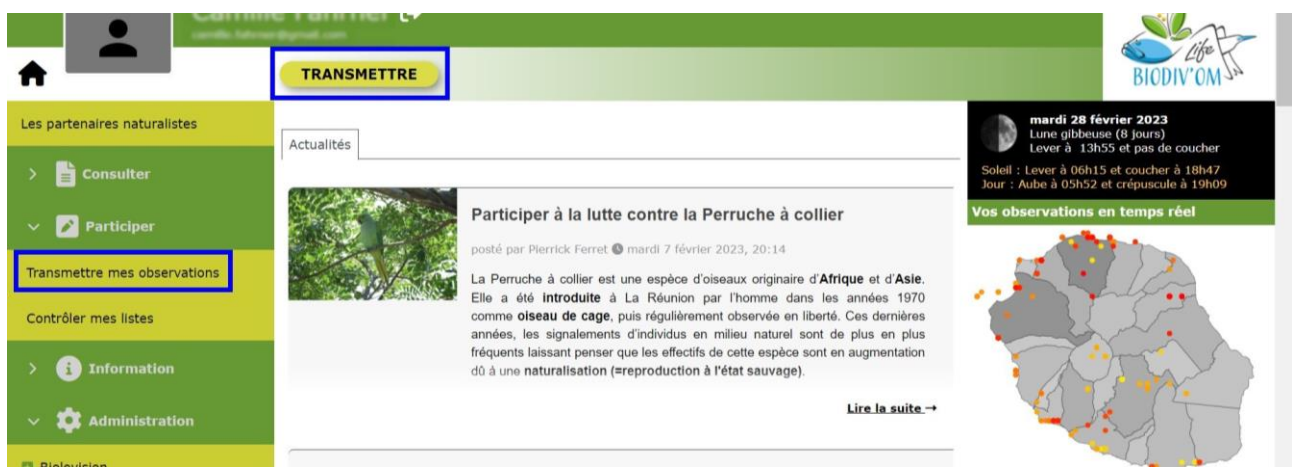

Cliquez sur le bouton « **TRANSMETTRE** » ou passez via l'onglet « Participer » en cliquant sur « **Transmettre mes observations** » pour accéder au formulaire de saisie.

**ETAPE 1/2 :** elle consiste à renseigner **le lieu de l'observation**, le plus précisément possible. Pour cela, vous avez 5 options, selon vos préférences (la plus simple d'utilisation étant la 5<sup>e</sup>) :

❶ **« en tapant du texte » :** Saisir **le nom du lieu** où vous avez observé l'animal si vous le connaissez, puis en cliquant sur « Afficher » la plateforme vous proposera un ou plusieurs lieux-dits, pour lesquels vous aurez différents choix.

→ Si vous ne vous souvenez pas de l'endroit exact de l'observation, cliquez sur **[Ajouter des observations sur ce lieu-dit]** : la donnée concernera toute la zone du lieu-dit, sans précision (lorsque la carte s'affichera à l'Etape 2, vérifiez que le lieu-dit enregistré dans la base de données corresponde bien à l'endroit où vous vous trouviez) ;

→ Si vous vous souvenez de l'endroit exact de l'observation, cliquez sur **[Ajouter une observation précise]** : la donnée pourra être localisée précisément, en pointant avec la souris sur la carte qui s'affichera à la page suivante, dans l'Etape 2.

❷ **« par coordonnées géographiques » :** Saisir les **coordonnées géographiques**, si vous avez utilisé un GPS pour enregistrer le lieu de l'observation : vérifiez bien la localisation indiquée sur la carte qui s'affichera à l'Etape 2.

### ❸ **« en choisissant une commune » :** Saisir le **nom de la commune**

→ en cliquant sur « **Afficher** », vous ferez apparaître les noms des différents lieux-dits de cette commune : procédez alors comme expliqué en  $(1)$  ;

→ en cliquant sur « **Zoomer sur la commune** », la carte en bas de page se focalisera sur celle-ci. Vous pourrez ensuite directement y pointer le lieu précis de votre observation : cliquez sur **[Ajouter une observation précise]** pour passer à l'Etape 2.

❹ **« en choisissant parmi » :** Choisir parmi les lieux-dits que vous avez déjà renseignés, par exemple s'il y en a un où vous faites régulièrement des observations. Ensuite procéder comme expliqué en ①.

❺ **« en cliquant sur la carte » : Pointer votre observation directement sur la carte, aussi précisément que possible. Puis cliquez sur [Ajouter une observation précise] pour passer à l'Etape 2/3 :**

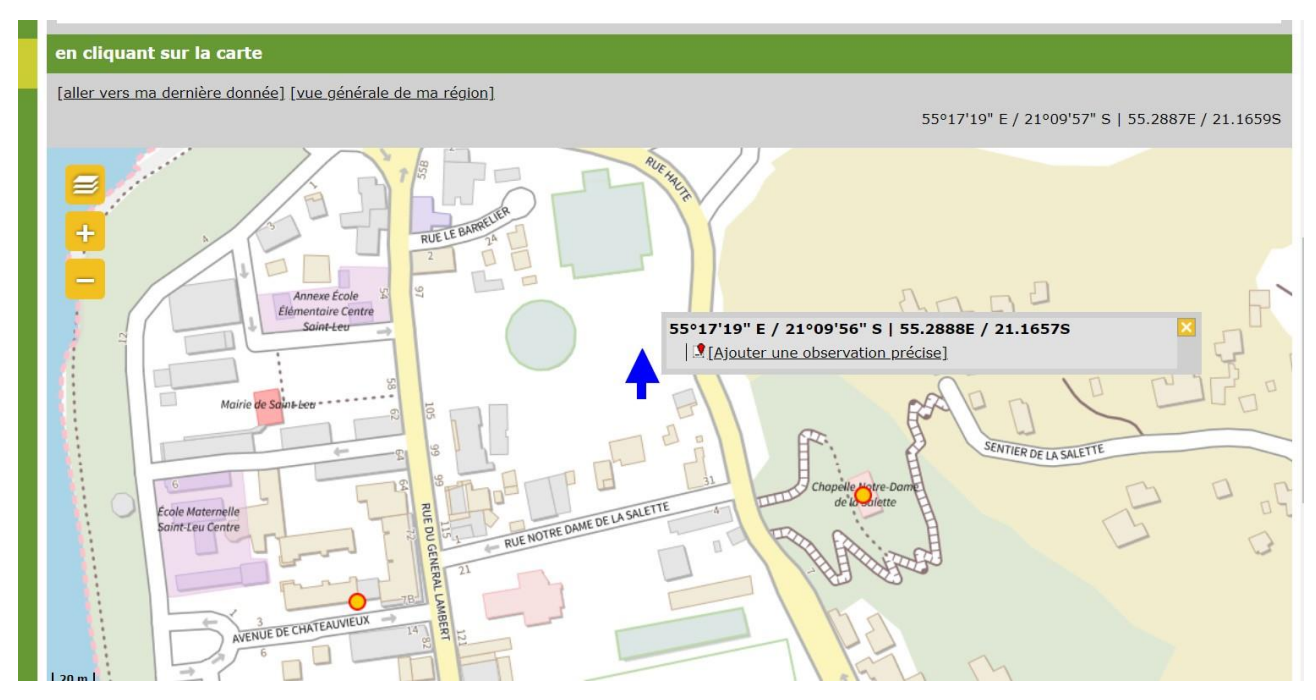

**ETAPE 2/2 :** on vous demande différentes informations concernant votre observation.

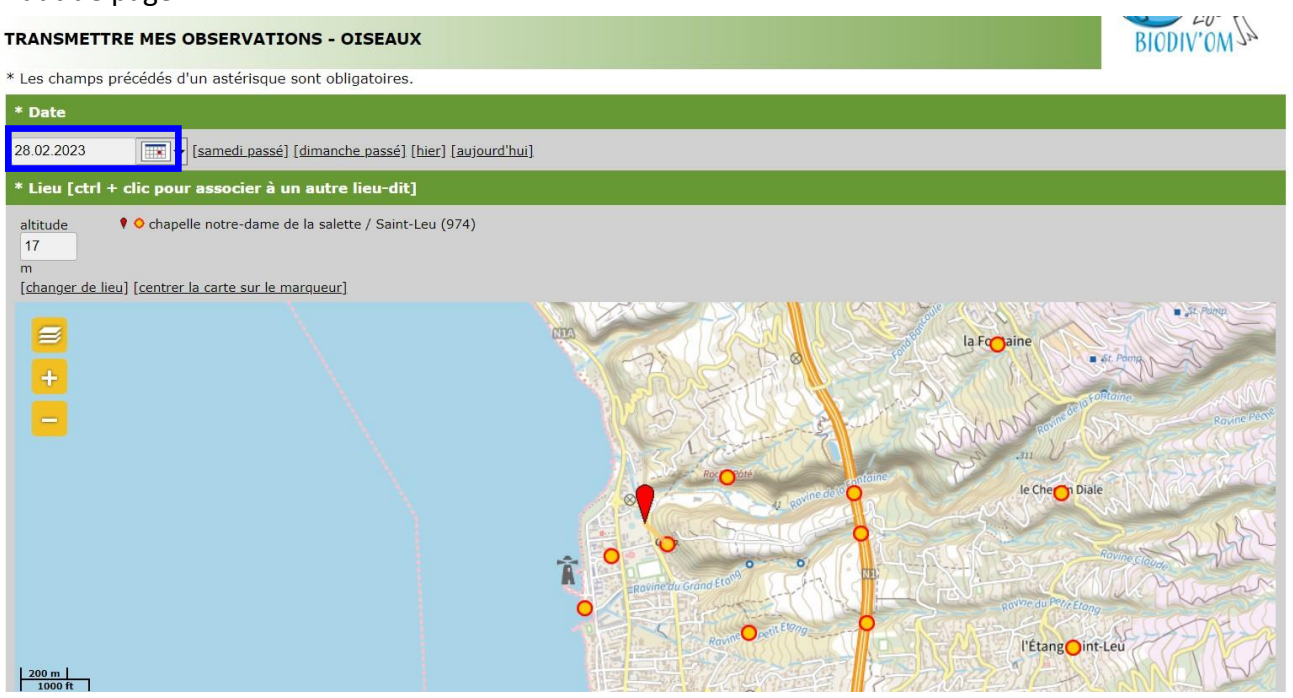

- Premièrement, indiquez **la date** (cf encadré bleu) de l'observation.

- Dessous, vous retrouverez la **carte de localisation** de la donnée (elle peut encore être modifiée à ce stade).

## Haut de page :

Bas de page :

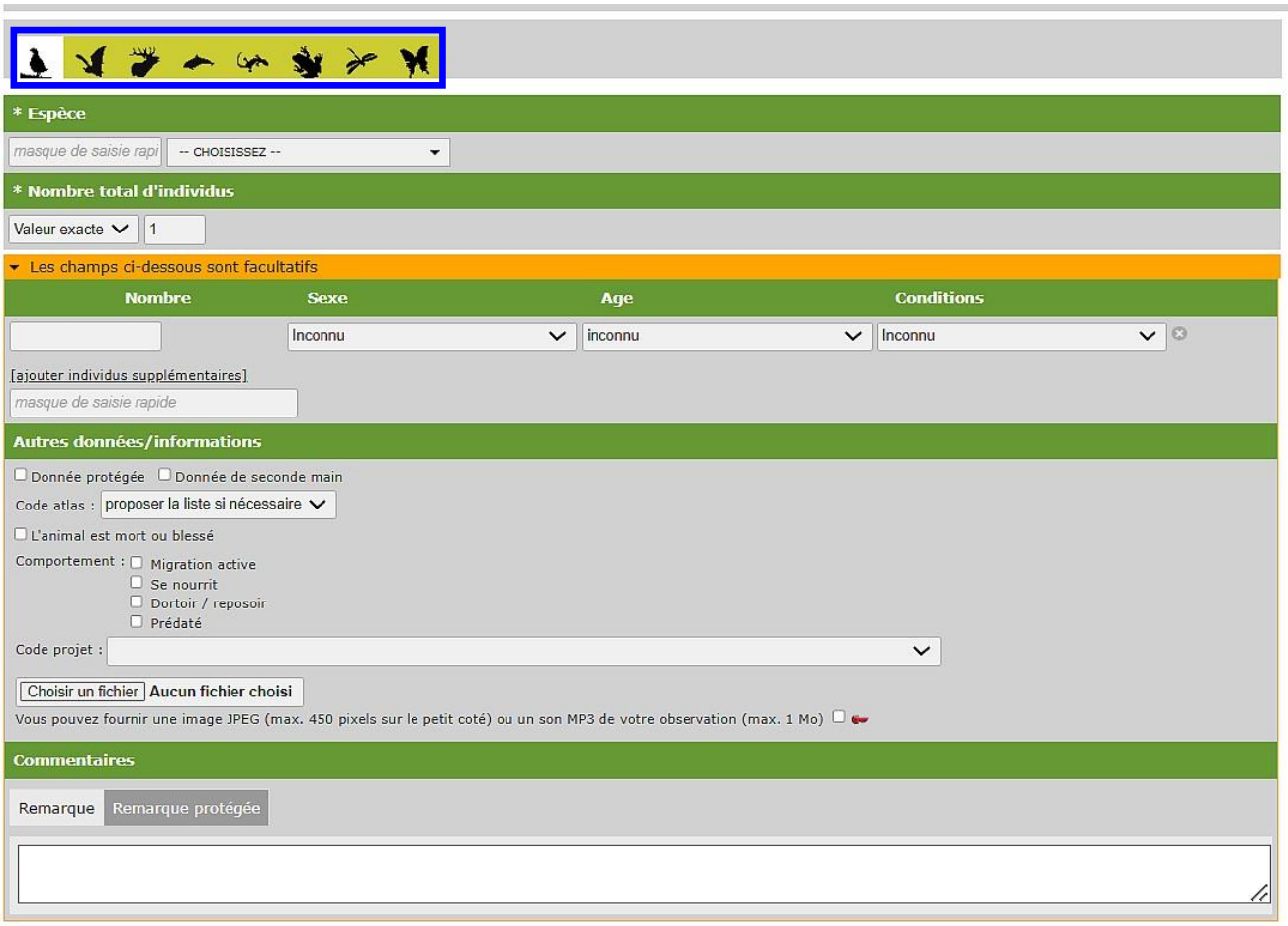

- Puis vous pourrez choisir quel **groupe d'espèces** (familles d'animaux) concerne votre observation (cf encadré bleu) :

*Oiseaux (sélectionnée par défaut) ; Chauves-souris ; Mammifères ; Mammifères marins (ex : cétacés) ; Reptiles ; Amphibiens ; Odonates (famille des libellules) ; Papillons de jour.*

- Tapez le nom de **l'espèce** et sélectionnez-la dans la liste.

*Remarques :*

*Les espèces « classiques » apparaissent en police de couleur noire, tandis que les espèces « rares » ou « sensibles » sont en police rouge.*

*En cas de saisie d'une donnée « atypique », un « ? » apparaît à côté de votre donnée, et le comité de validation prend contact avec vous pour vérifier l'exactitude de la donnée, ou vous demander une correction en cas d'erreur.*

*Si vous avez un doute sur l'identification, il est tout de même possible de saisir la donnée en choisissant dans la liste d'espèces par exemple « faucon indéterminé », « limicole indéterminé », etc.*

- Indiquez le **nombre total d'individus** observés : selon la précision de votre observation, vous pouvez choisir d'indiquer **la valeur exacte, une estimation, une valeur minimum, ou préciser « non compté ».**

- Les champs suivants sont facultatifs, mais si vous disposez de ces informations, les **conditions de l'observation** seront utiles pour compléter la donnée.

De plus, si vous avez observé **plusieurs individus**, vous pouvez **décomposer la donnée** en donnant des précisions sur chacun d'entre eux séparément.

*Exemple 1 : vous entendez le cri d'un Paille-en-queue, sans forcément le voir → « 1 – inconnu – inconnu – contact auditif »*

*Exemple 2 : vous voyez un caméléon de couleur verte (c'est donc forcément un mâle adulte) sur la route et vous arrêtez pour le mettre sur le côté → « 1 – mâle – adulte – sauvetage routier »*

*Exemple 3 : vous avez observé un couple de Tec-tec avec leur jeune lors d'un pique-nique : → « 1 – mâle – adulte – posé » puis cliquez sur [ajouter individus supplémentaires] et indiquez : « 1 – femelle – adulte – posé » et à nouveau [ajouter individus supplémentaires] et indiquez : « 1 – inconnu – immature – posé »*

- Encart « **Autres données/informations** » :

Cochez la case « **Donnée protégée** » si vous souhaitez que votre observation ne soit pas visible des autres utilisateurs de Faune-Réunion

Cochez la case « **Donnée de seconde main** » si vous n'êtes pas l'observateur direct mais que vous transmettez l'observation d'une personne de confiance ; dans ce cas vous pouvez saisir son nom dans le champ « Remarque ».

Vous pouvez également préciser si l'animal est **mort ou blessé**, son **comportement** lors de l'observation, et joindre éventuellement une **photo**.

Les autres champs possibles varient en fonction de la catégorie d'espèces choisie.

À noter :

Pour les **oiseaux**, on trouve le « **Code atlas »**. Il s'agit d'une indication concernant la **reproduction** de l'espèce, avec différents niveaux de **probabilité de la nidification** selon les **comportements** observés : Nidification possible / probable / certaine. Pour afficher les codes avec leur définition à l'étape suivante, sélectionnez « **proposer la liste** ».

**La saisie de ce code est encouragée car il fournit des informations très importantes pour le suivi des populations.**

Le « Code projet » ne concerne que les professionnels qui utilisent la plateforme dans le cadre de missions scientifiques.

- **Commentaires** : vous pouvez notifier ici toute précision qui vous semblerait utile, soit en « Remarque » (qui sera visible par les autres utilisateurs), soit en « Remarque protégée » (qui ne sera visible que des validateurs et gestionnaires de la plateforme).

## **En cliquant sur le bouton « SUIVANT », vous validez votre donnée, qui apparaîtra alors dans votre liste personnelle, à droite de l'écran dans « Vos dernières observations ».**

Vous pouvez toujours par la suite les modifier ou les supprimer en cliquant sur les petites icônes à droite de vos données.

Pour toute autre question, consultez la [FAQ](https://www.faune-reunion.fr/index.php?m_id=125) de Faune-Réunion !

#### **2. NATURALIST**

Il s'agit d'une **application pour mobiles et tablettes**, qui permet de saisir vos observations naturalistes, soit en **différé**, soit **en temps réel sur le terrain**, ce qui offre un avantage pratique en termes de **gain de temps** et de **précision** sur la localisation. Son utilisation optimale nécessite d'activer **internet** et la **localisation**.

Vous trouverez une description complète de l'application et les liens pour la télécharger, sur le site [Faune France.](https://www.faune-france.org/index.php?m_id=20015)

#### **MODE D'EMPLOI POUR DÉBUTER PAS À PAS**

Pour utiliser l'application, vous aurez besoin de vous **connecter à votre compte Faune-France**, ou de vous inscrire en créant un compte (cf partie 1.).

Une fois connecté, un petit paramétrage est nécessaire (à effectuer uniquement lors de la première connexion) : **le choix des listes d'espèces**. Pour cela, ouvrez le menu déroulant en cliquant sur les 3 lignes en haut à gauche de votre écran, puis allez dans « **Préférences** »

Dans ce menu, entrez dans « **Listes d'espèces** » : vous verrez alors apparaître une liste de catégories d'espèces.

Sur Faune-Réunion, seules les catégories **Oiseaux, Chauvessouris, Mammifères, Mammifères marins, Odonates et Papillons de jour**, sont disponibles. Inutile donc d'effectuer ce réglage pour les autres taxons dans l'application, ou pour les catégories réunionnaises pour lesquelles vous ne prévoyez pas de saisir d'observations.

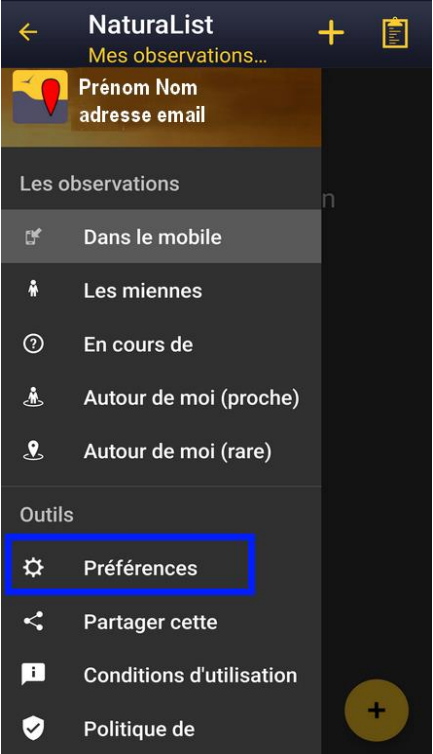

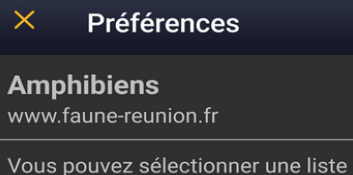

d'espèces en fonction d'un site de référence ou selon une zone géographique. Il est recommandé d'utiliser une liste liée à un site

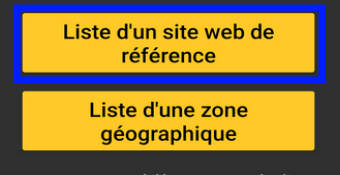

Si vous avez un problème avec la liste, vous pouvez la désactiver puis reséléctionner une nouvelle liste. Vous pouvez la laisser désactivée si vous ne souhaitez pas utiliser ce groupe taxonomique.

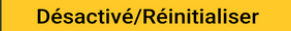

 $\leftarrow$  Pour chaque catégorie d'espèces, cliquez sur le

bouton « **Liste d'un site web de référence** » et sélectionnez « **www.faune-reunion.fr ».**

Ainsi, l'application ne vous proposera que les espèces présentes sur le territoire réunionnais.

Ensuite, quittez le menu « Préférences » et revenez à l'écran d'accueil **pour saisir votre première donnée** !

## **Écran d'accueil :**

Pour saisir une observation, vous avez plusieurs options.

Les deux boutons en haut à droite de l'écran sont des accès rapides aux modes de **saisie en temps réel** « directement sur le terrain » et « par liste sur le terrain »  $\rightarrow$ 

Le bouton rond « **+** » en bas à droite de l'écran vous permet d'accéder à **tous les modes de saisie** possibles

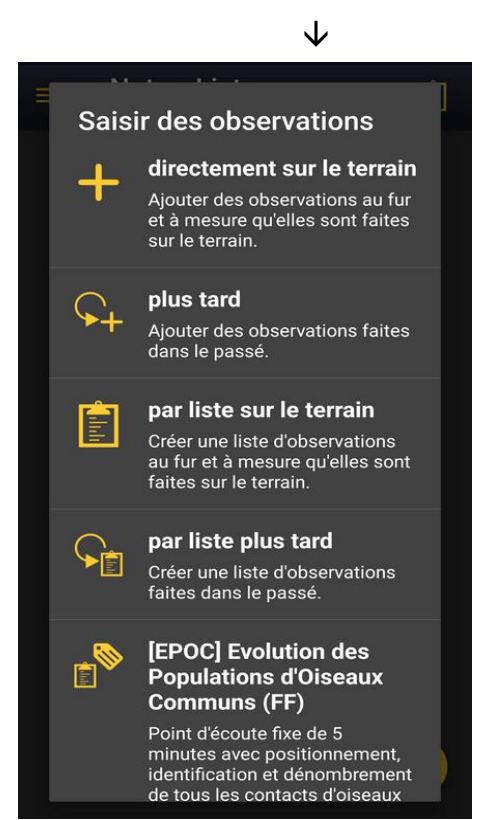

<u>.</u>

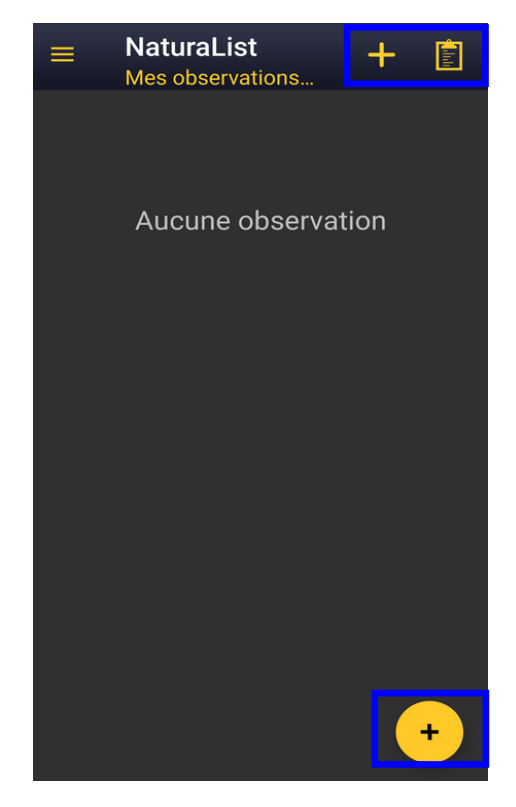

Le protocole d'étude **EPOC** est coordonné au niveau national par le Centre de Recherches par le Baguage des populations (CRBPO) du Muséum national d'Histoire naturelle

# **Cette fiche n'abordera que le mode de saisie de base de l'application Naturalist, mais surtout le plus pratique pour débuter : « directement sur le terrain ».**

On peut donc y accéder par les deux moyens cités ci-dessus.

❶ Dans ce mode, on arrive directement sur la **carte**, centrée sur la **localisation de l'observateur**, représenté par un « **☺**» 1 . Le petit **pointeur rouge** quant à lui, désigne **l'emplacement de l'animal** observé, et peut être **déplacé** en bougeant la carte et en zoomant.

Cela aide à situer l'emplacement où se trouve l'animal par rapport à soi-même (orientation, distance).

Le bouton en forme de **cible**, en bas à droite de l'écran, permet de recentrer la carte sur la position de l'observateur.

Une fois le pointeur rouge bien positionné sur l'emplacement de l'animal, cliquez sur « **Suivant** ».

<sup>1</sup> Si une icône « ☹ » » apparaît, cela signifie que la réception GPS n'a pas encore permis de vous localiser. Attendez que le « ☺» apparaisse avant de saisir une observation.

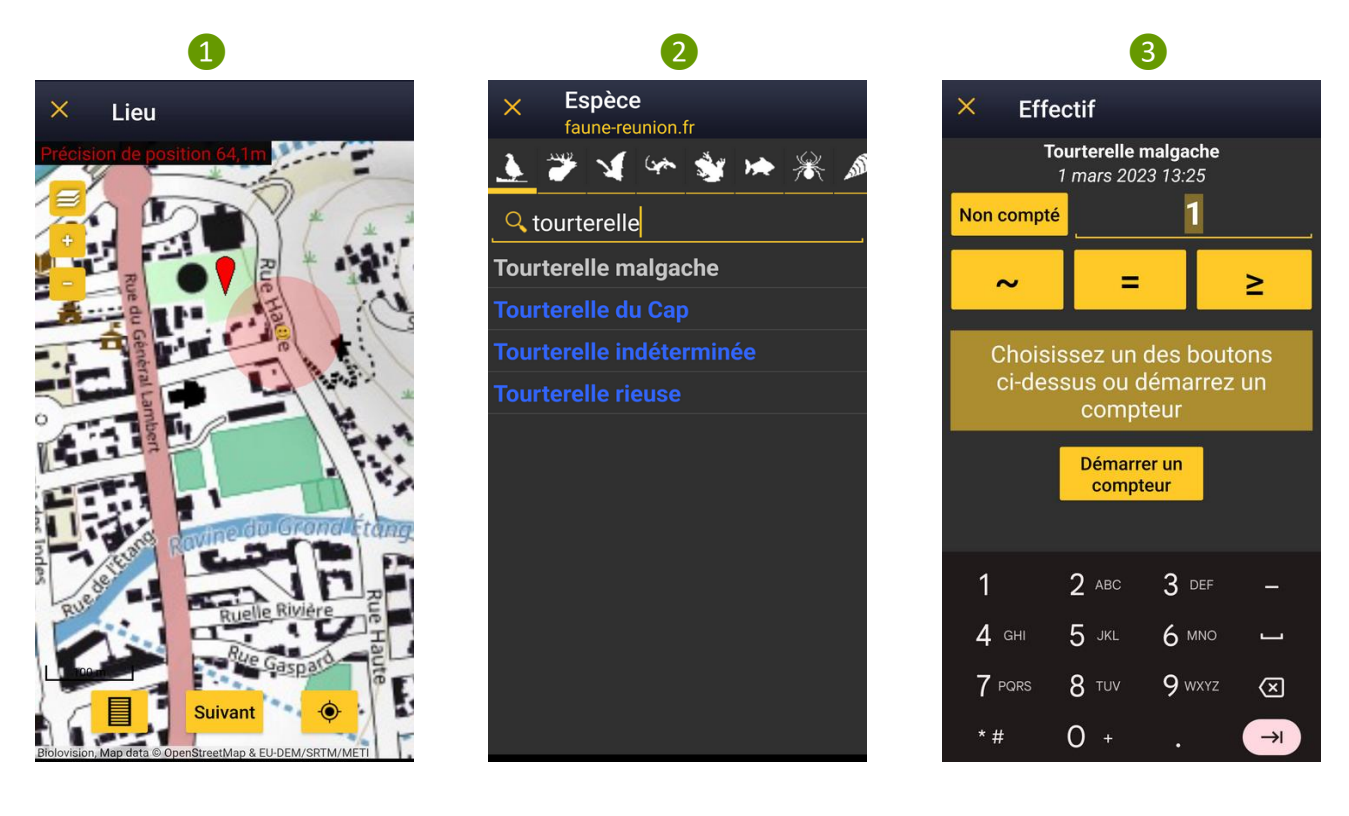

❷ Vous arriverez au champ « **Espèce** » : les catégories d'espèces pour lesquelles vous avez choisi une liste à l'étape précédente, apparaîtront sous la forme **d'icônes** en haut de page. Sélectionnez celle pour laquelle vous souhaitez ajouter une observation, puis **tapez son nom** dans la barre de recherche et **cliquez** dessus.

#### *Remarques :*

*Les espèces « rares » ou « sensibles » apparaissent en police de couleur, contrairement aux espèces « classiques ».*

*En cas de saisie d'une donnée « atypique », le comité de validation prend contact avec vous pour vérifier l'exactitude de la donnée, ou vous demander des précisions, ou une correction en cas d'erreur.*

*Si vous avez un doute sur l'identification, il est tout de même possible de saisir la donnée en choisissant dans la liste d'espèces par exemple « faucon indéterminé », « limicole indéterminé », etc.*

❸ On vous demande alors de saisir **l'effectif**, soit le **nombre total d'individus observés**. Si vous ne les avez pas dénombrés, cliquez directement sur le bouton « **Non compté** » ; sinon, tapez d'abord le chiffre, puis :

- si vous les avez dénombrés **approximativement**, cliquez sur le bouton « **~** » (environ)

- si vous avez pu compter le **nombre exact**, cliquez sur le bouton « **=** »

- si vous en avez compté un certain nombre mais qu'il y en avait probablement plus, saisissez un **nombre minimum** et cliquez sur le bouton « **≥** »

S'il y a beaucoup d'individus, vous pouvez également choisir de **démarrer un compteur** pour les dénombrer en direct.

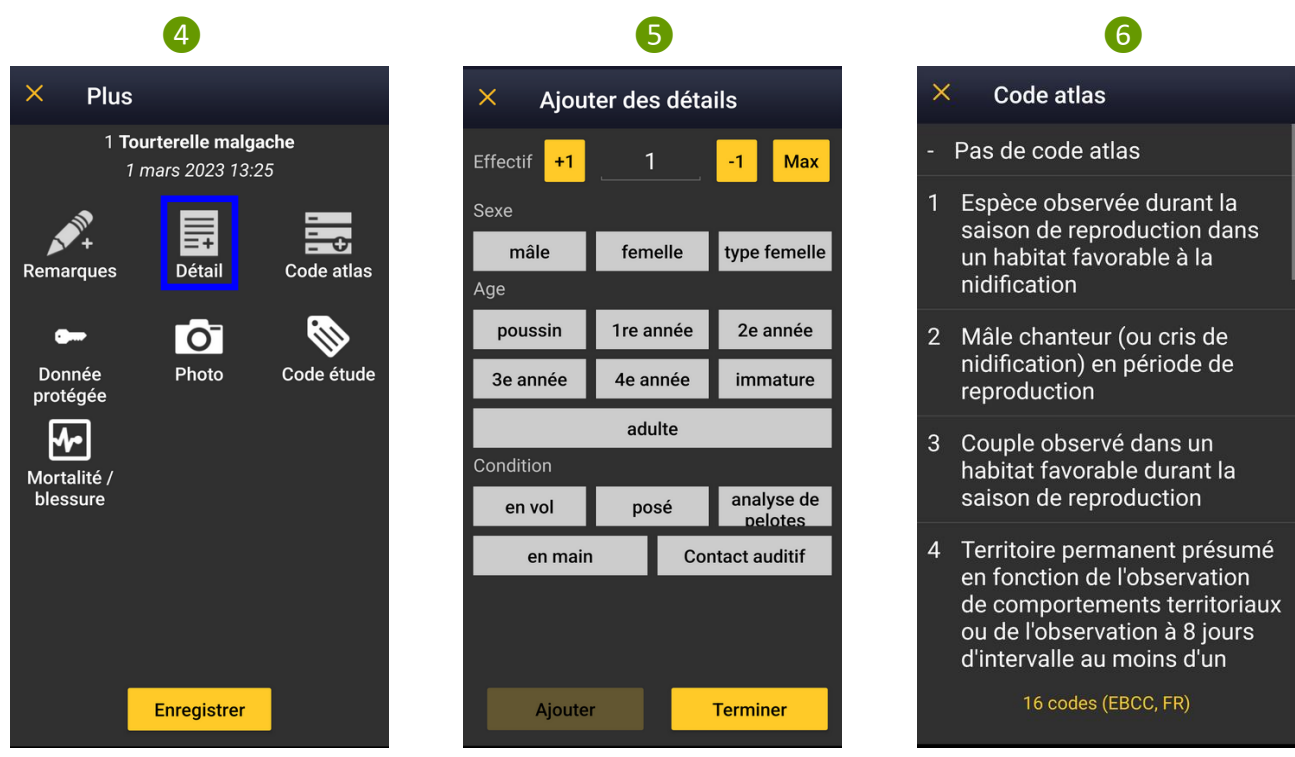

**4** À partir de là, les informations obligatoires ont été saisies, mais vous pouvez ajouter des **précisions** sur votre observation pour compléter la donnée.

Vous pouvez notamment rédiger une **remarque** (publique ou protégée), ajouter une **photo**, ou encore préciser si l'animal est **mort ou blessé** et si les circonstances en cause sont connues, les indiquer.

Activer le bouton « **Donnée protégée** » rendra votre observation invisible des autres utilisateurs : seuls les validateurs et gestionnaires des données y auront accès.

Le « Code étude » ne concerne que les professionnels qui utilisent la plateforme dans le cadre de missions scientifiques.

Les champs proposés varient en fonction de la catégorie d'espèces choisie.

❺ **Bouton « Détail »** : Si vous disposez de ces informations, les **conditions de l'observation** seront utiles pour compléter la donnée. De plus, si vous avez observé **plusieurs individus**, vous pouvez **décomposer** la donnée en donnant des précisions sur chacun d'entre eux séparément.

Lorsque vous avez rempli les informations sur un des individus, cliquez sur le bouton « Ajouter » pour compléter les informations sur le suivant.

Puis cliquez sur « Terminer ».

*Exemple 1 : vous entendez le cri d'un Paille-en-queue, sans forcément le voir : → « 1 – inconnu (ne rien sélectionner) – inconnu (ne rien sélectionner) – contact auditif »*

*Exemple 2 : vous voyez un caméléon de couleur verte (c'est donc forcément un mâle adulte) sur la route et vous arrêtez pour le mettre sur le côté :*

*→ « 1 – mâle – adulte – sauvetage routier »*

*Exemple 3 : vous avez observé un couple de Tec-tec avec leur jeune lors d'un pique-nique : → « 1 – mâle – adulte – posé » puis cliquez sur « Ajouter » et indiquez : « 1 – femelle – adulte – posé » et à nouveau « Ajouter » et indiquez : « 1 – inconnu (ne rien sélectionner) – immature – posé »*

❻ Pour les **oiseaux** uniquement, on termine avec le « **Code atlas »**. Il s'agit d'une indication concernant la **reproduction** de l'espèce, avec différents niveaux de **probabilité de la nidification** selon les **comportements** observés : Nidification possible / probable / certaine.

Si vous avez observé plusieurs comportements de codes atlas, sélectionnez **le chiffre le plus élevé** correspondant.

**La saisie de ce code est encouragée car il fournit des informations très importantes pour le suivi des populations.**

Une fois tous les détails complétés, validez en cliquant sur le bouton « **Enregistrer** » au bas de la page  $\overline{4}$ .

❼ Votre observation est bien enregistrée sur l'application, elle demeure pour l'instant collectée dans votre téléphone, mais n'est pas encore transmise sur la base de données Faune-Réunion.

Si vous avez d'autres observations à saisir, continuez en suivant le même mode opératoire (étapes  $\Box$  à  $\Box$ ) : elles apparaîtront dans votre liste (ci-contre).  $\rightarrow$ 

Lorsque vous avez saisi toutes vos données, il ne vous reste plus qu'à les **synchroniser**, en cliquant sur le bouton au bas de l'écran.

Cette opération nécessite une **connexion à internet**.

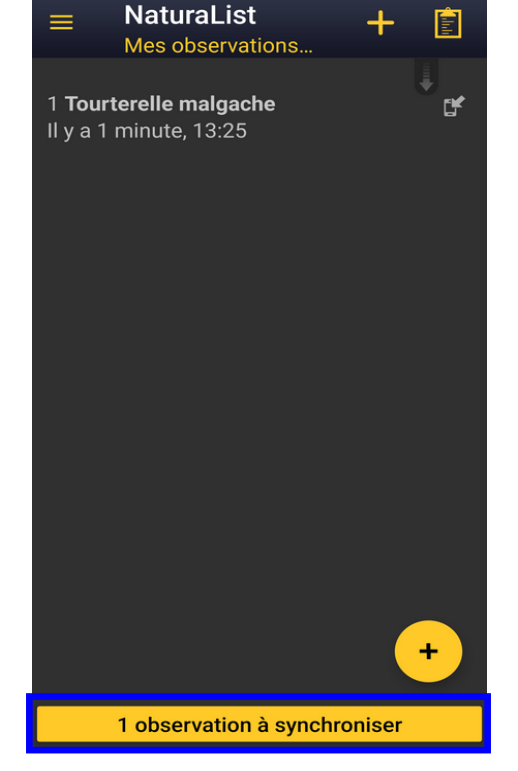

**Et voilà, le tour est joué !**

Vous pourrez retrouver toutes vos observations personnelles via l'application Naturalist ou la plateforme Faune-Réunion !

## **3. LA PLATEFORME** [especesinvasives.re](https://www.especesinvasives.re/)

Le **Groupe Espèces Invasives de La Réunion** (GEIR - [www.especesinvasives.re\)](http://www.especesinvasives.re/) est un groupe de travail, constitué d'un ensemble d'institutions, d'agences, d'associations, de professionnels et de personnes ressources, coordonné dans la lutte contre les **« espèces exotiques envahissantes » (EEE)** à La Réunion.

Pour en savoir plus sur les EEE, consultez notre *Fiche Refuges – Les Espèces Exotiques Envahissantes* !

En effet, ces dernières représentent la **menace numéro 1** qui pèse sur nos espèces endémiques et indigènes : **les signaler au GEIR** permettra de mieux connaître leur répartition et pouvoir ainsi organiser des **actions de lutte** adaptées.

De plus, ce site a la particularité de concerner non seulement la **faune** mais aussi **la flore exotique,**  extrêmement présente et problématique sur notre île !

# **MODE D'EMPLOI POUR DÉBUTER PAS À PAS** Sur le site [especesinvasives.re](https://www.especesinvasives.re/), pour accéder au formulaire, allez dans l'onglet « **Espèces invasives** » puis « **Faire un signalement** » : Groupe Espèces Invasives de La Réunion Préservons notre patrimoine naturel Recherche 파 A 뉴 GETR n pratique Espèces<br>Invasives  $\alpha$ ōк Accueil du site > Espèces Invasives > Faire un signalement **Faire un signalement SELECTION DU SIGNALEMENT FICHE DE SIGNALEMENT** Afin de vous aider à faire votre signalement sélectionnez les différentes informations liées à votre signalement The fois votre sélection validée, la fiche de signalement sera pré-rémplie avec les informations que vous aurez sélectionnées, vous aurez alors la possibilité de terminer de remplir votre fiche de signalement. Votre signalement sera envoyé à un expert pour validation, puis transmis à la structure gestionnaire de l'espace concerné pour intervention s'il s'agit bien d'une espèce invasive MILIEU

L'onglet « **Sélection du signalement** » vous permet d'indiquer l'espèce concernée via un cheminement didactique, en commençant par indiquer le **milieu**, le **règne** animal ou végétal, puis la **catégorie d'espèce :**

Pour les **animaux** : *Autres, Reptiles, Insectes, Mammifères, Oiseaux* ;

Pour les **plantes** : *Arbres, Palmiers, Herbacées, Bambous, Lianes, etc.*

Une fois la catégorie sélectionnée, **la liste d'espèces correspondantes** s'affiche : il suffit de sélectionner celle que vous avez observée.

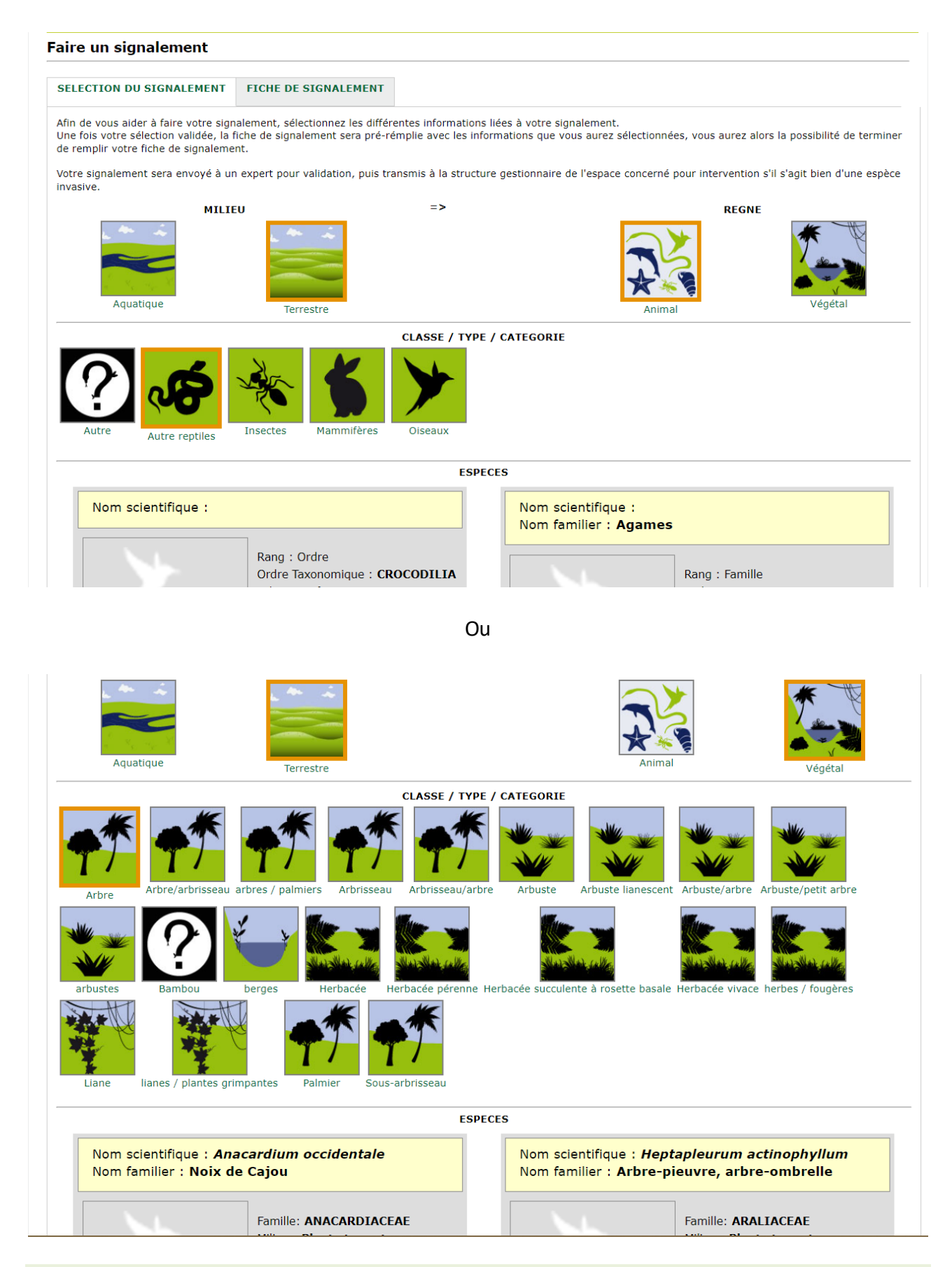

**Remarque :** Si vous n'êtes pas certain(e) de votre identification d'espèce, le site du GEIR propose des fiches descriptives qui pourront vous aider !

*→ onglet « Espèces invasives » → « Fiches Animaux » ou « Fiches Plantes » !*

Lorsque vous avez sélectionné l'espèce que vous avez observée, vous passez dans l'onglet « **Fiche de Signalement** » : complétez le formulaire (pré-rempli avec l'espèce) avec les **informations obligatoires (\*)** mais également toutes les **précisions** que vous pourrez apporter aux scientifiques.

On vous demandera également de **pointer la localisation de l'observation sur une carte** (avec des explications précises sur son mode d'emploi).

Si vous en avez faites, vous pouvez aussi ajouter des **photos** pour aider à la validation de votre donnée.

Pour terminer, cliquez sur « **Validez le formulaire** ».

*Remarque : le site [especesinvasives.re](https://www.especesinvasives.re/) va prochainement faire l'objet d'une refonte totale afin d'être plus intuitif et simple d'utilisation. La présente fiche sera mise à jour pour présenter le nouveau mode d'emploi.*

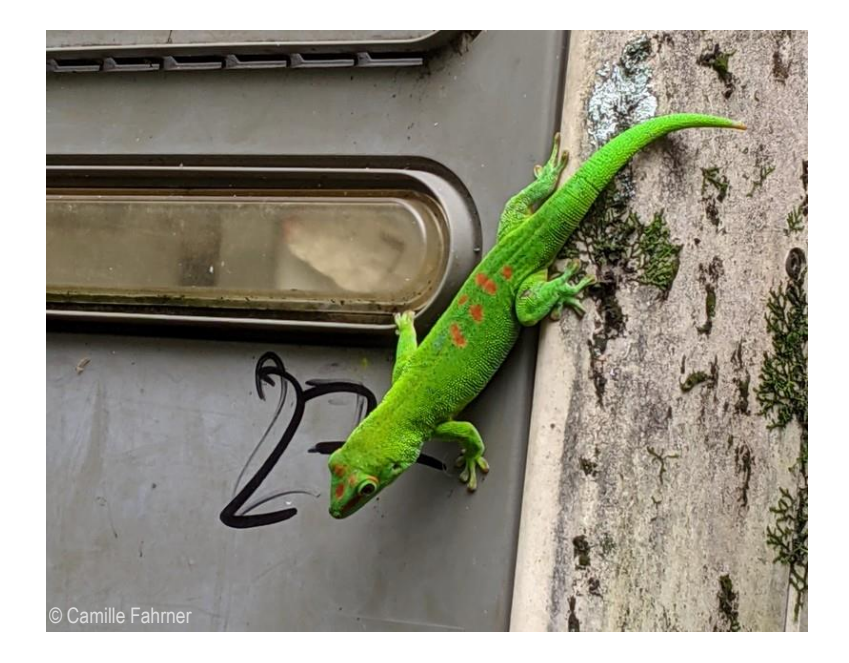

## **MERCI INFINIMENT POUR VOTRE CONTRIBUTION À CES OUTILS DE SCIENCES PARTICIPATIVES, TRÈS PRÉCIEUX POUR L'ÉTUDE ET LA PROTECTION DE LA BIODIVERSITÉ !**

Les Refuges LPO Péi

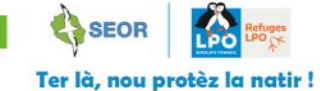

Société d'Études Ornithologiques de La Réunion

Adresse : 12, ruelle des Orchidées 97440 Saint-André